From September 2019 we have switched all Aspire reading lists to New List View (displaying book jackets etc – see picture below)

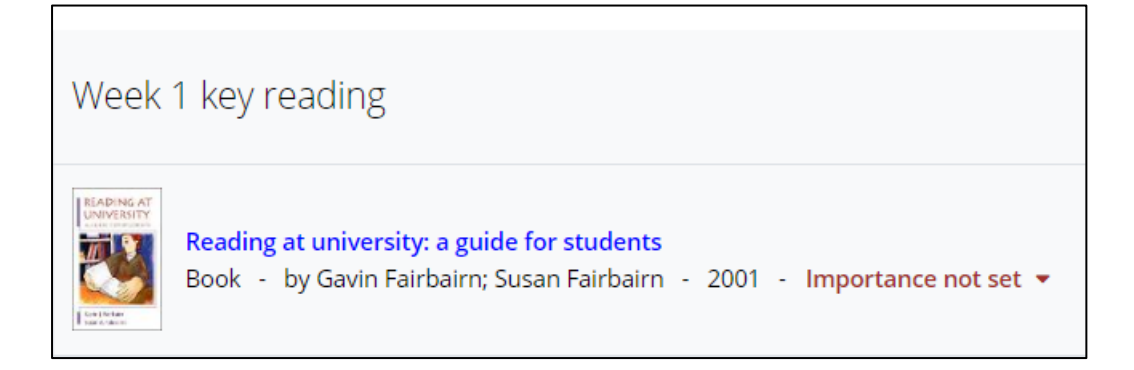

At the same time, we have switched to Aspire's New Edit, which is smoother and simpler to use because you do all editing from the list view, with no need to toggle backwards and forwards between Edit and View. This is a guide primarily for staff who were already familiar with the old editing interface and need to get used to New Edit.

Just as before, you should only need to create a brand new list if you have a new module – nearly all existing modules already have lists. **Please double-check for existing lists before starting a new one!**

If you do need to create a new list, go to My Lists in the top green menu, click on **Create new list** (in blue, top right) and fill in the required information.

If you start with a new, empty list, you will be prompted to start adding things. First add at least one **section**. You can add introductory **paragraphs** of text between sections, or as headers at the top of sections, if you want.

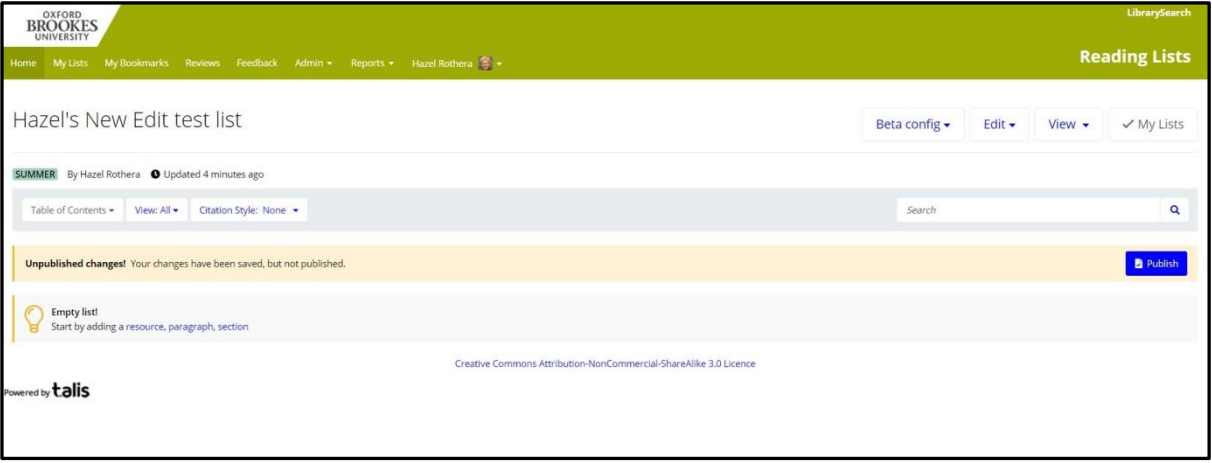

Once you have a **section** (or if you're already working on a pre-existing list), you can start adding **resources**. You'll need to have bookmarked these already – unless they are books, in which case you can search LibrarySearch from within the list (see over)

In your new section, mouse up/down to put the blue **Add bar** where you want to add a new item.

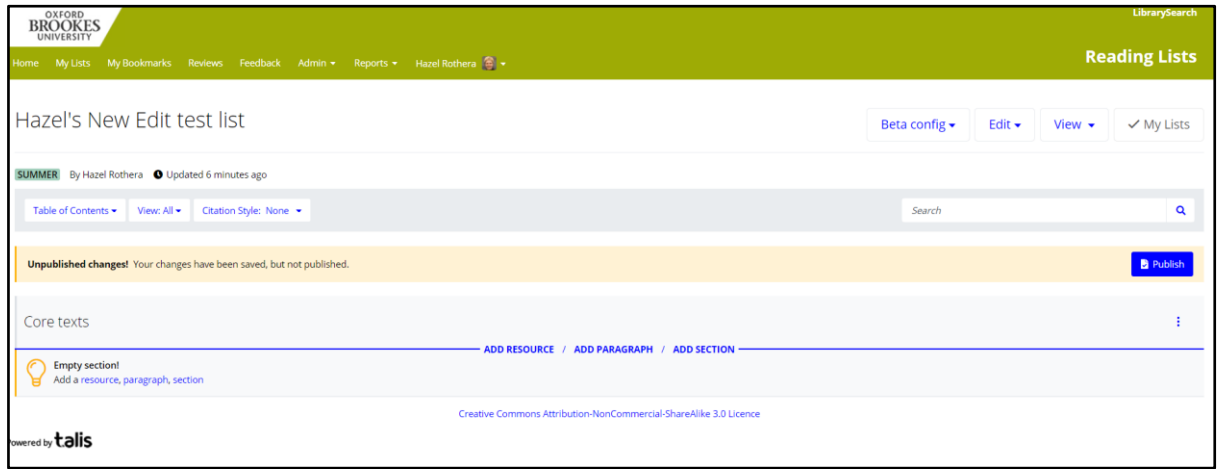

Once you click to **Add Resource**, you'll be offered a pop-up of your most recent bookmarks. You may need to click **Show more** at the bottom of the list.

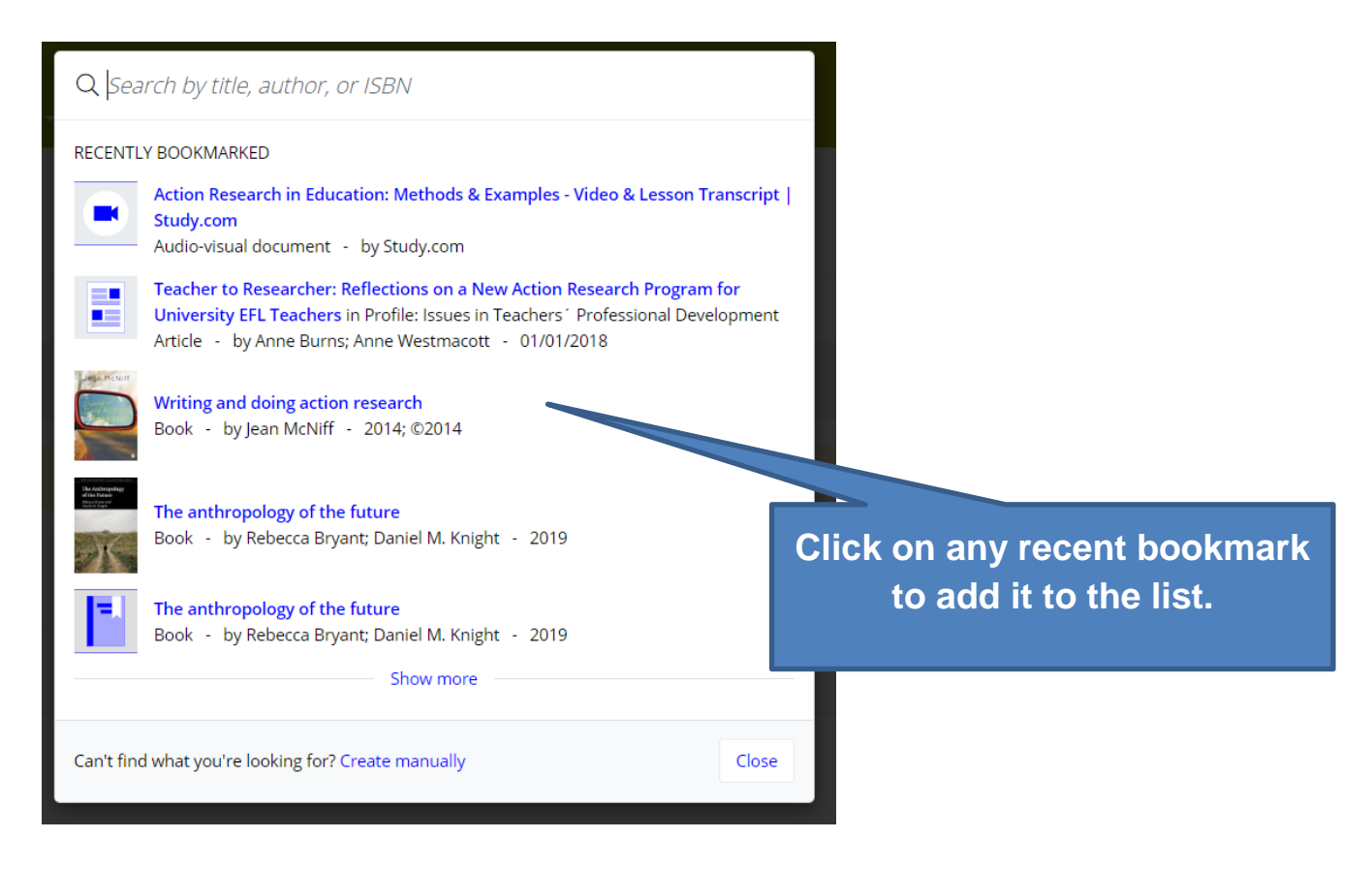

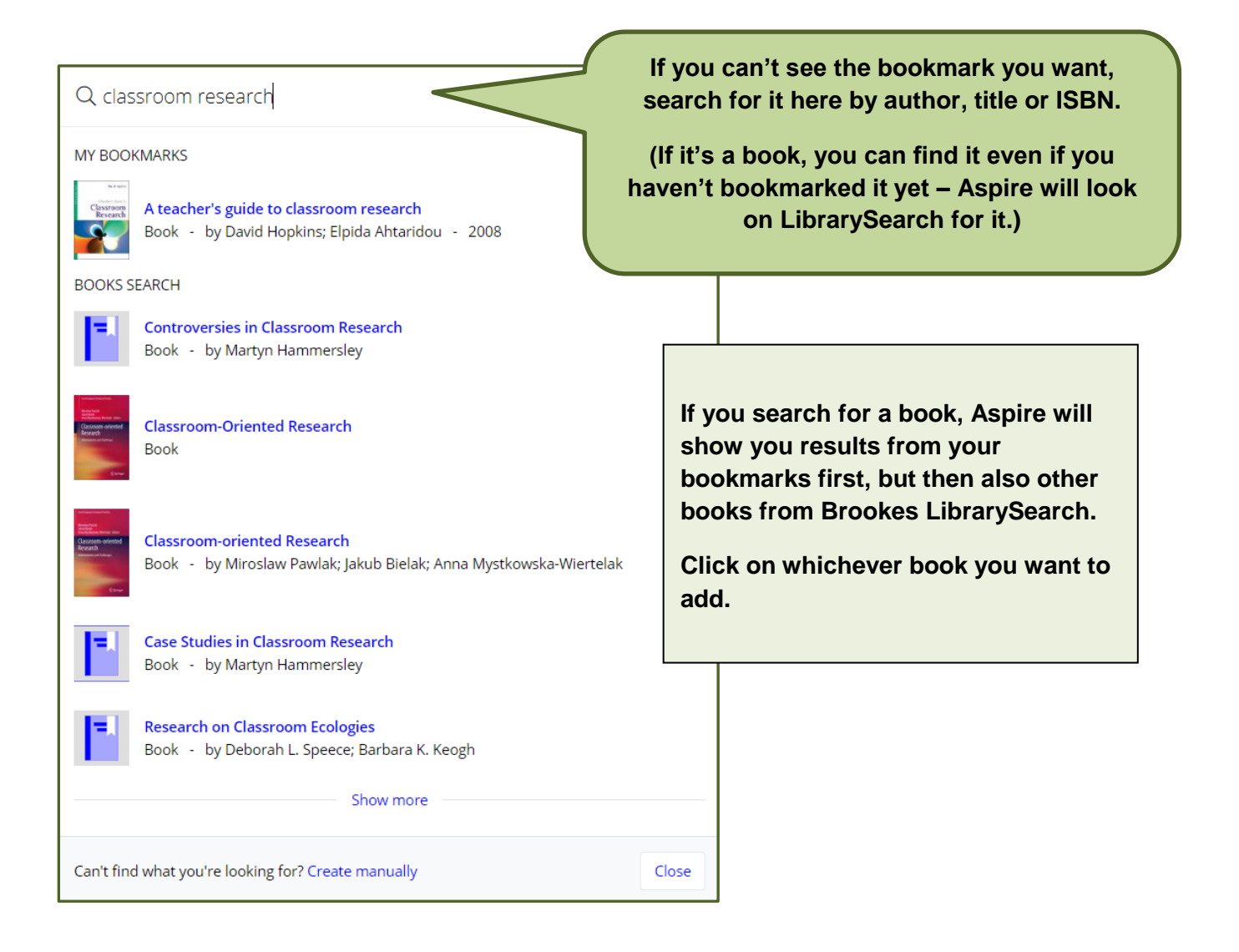

If the book isn't already in your bookmarks, when you click on its title you'll be offered different editions and formats to choose from and shown which are already in the Library. (Make sure you "Show more" to see all available versions.) Click the blue plus to add the chosen edition/format to your list.

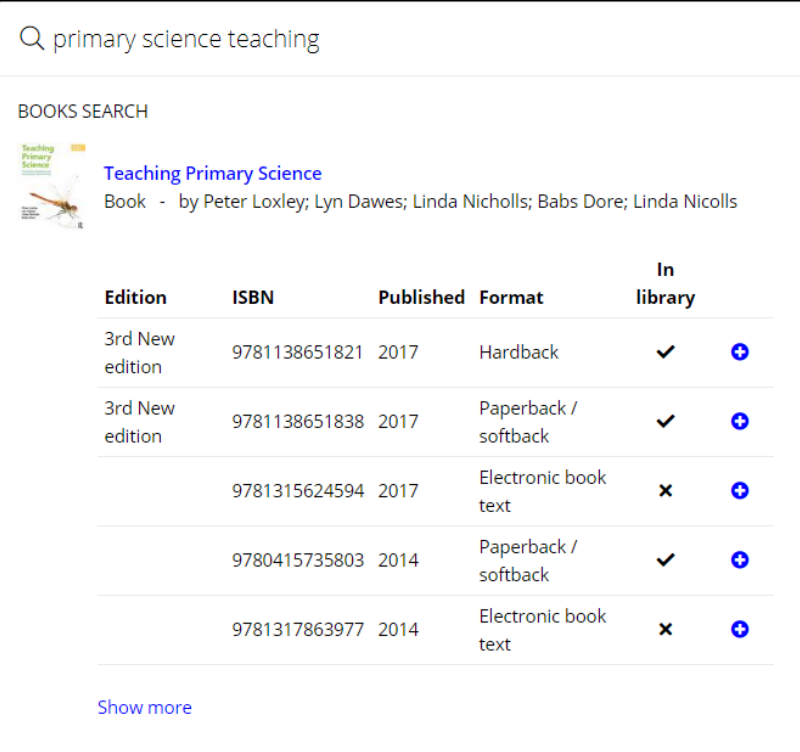

Once you've got a few items on your list, you can do lots more…

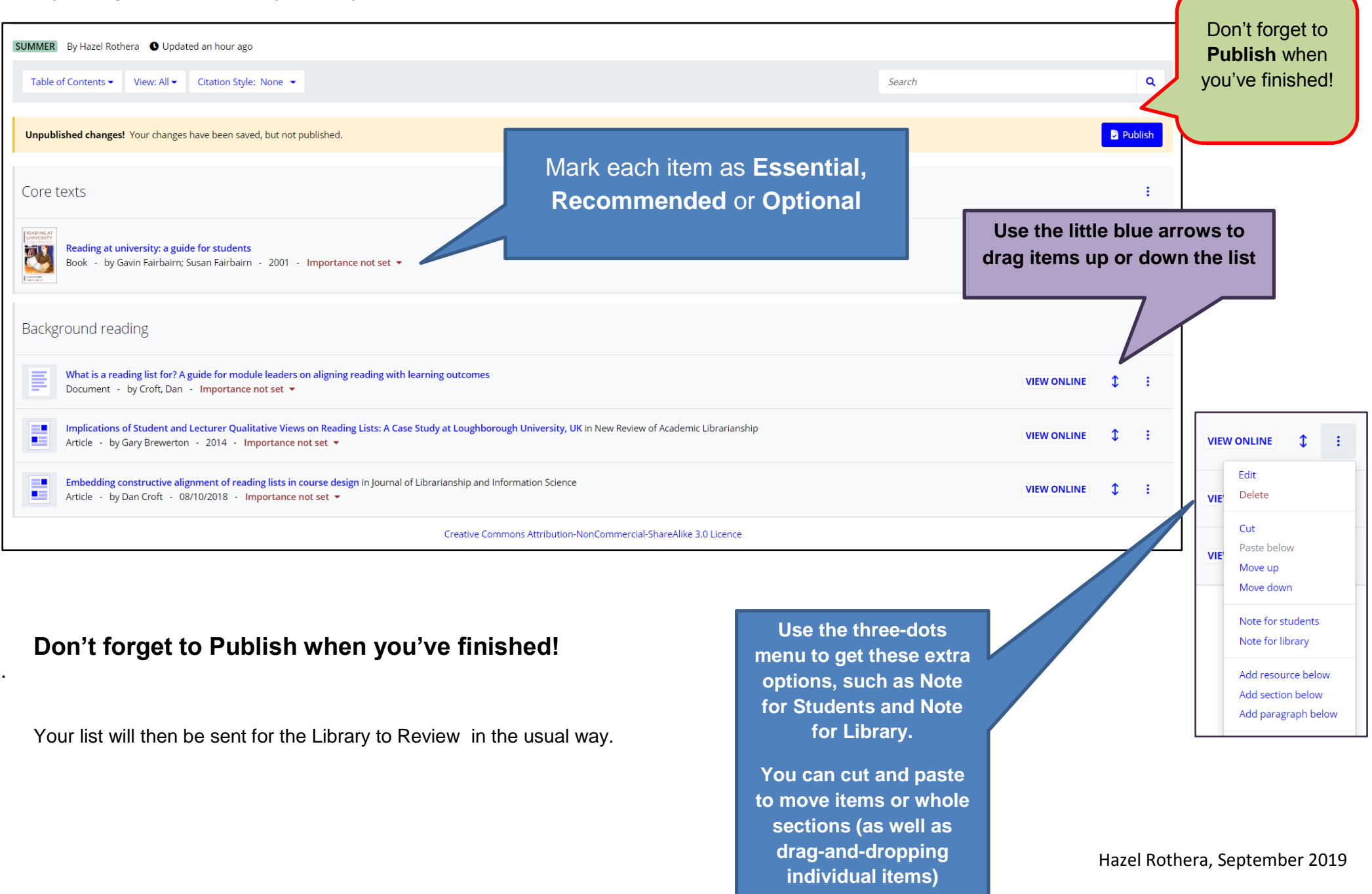

 $\overline{\phantom{a}}$